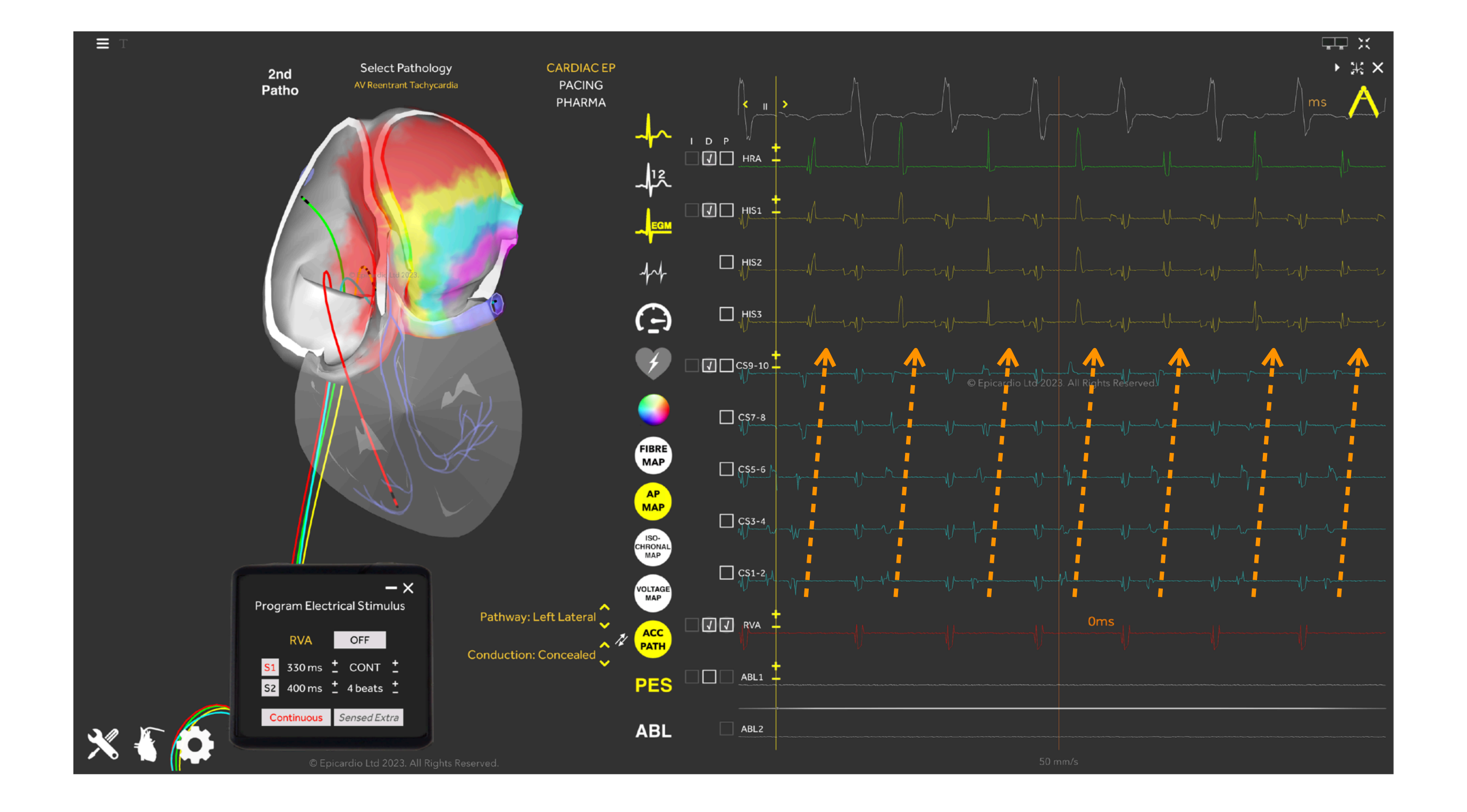

#### Epicardio AVRT Tutorial written by Joshua Parslow CEPS CCDS [www.epicard.io](http://www.epicard.io)

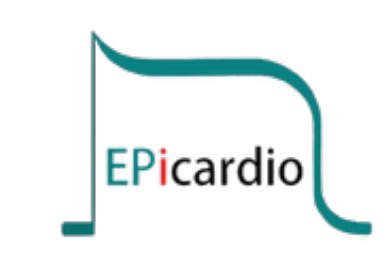

© Copyright Epicardio Ltd 2024. All rights reserved. 1/19

Let's do some pacing manoeuvres.

Clinical relevance: We will start with an anterograde curve to assess the AVN function.

Action 1: Select S1 and S2 in the pacing module. They should both be red. Set S1 to 600ms, 8 beats. Set S2 to 400ms, 1 beat. Turn the stimulator ON.

Action 2: Pause the simulation after the final paced beat.

Action 3: Click on the 'ECG caliper' icon and measure the A-H interval. This measurement is taken from the earliest atrial activity on the HIS catheter to the earliest His signal on the HIS catheter. Use whichever of the 3 HIS bipoles has the earliest signal.

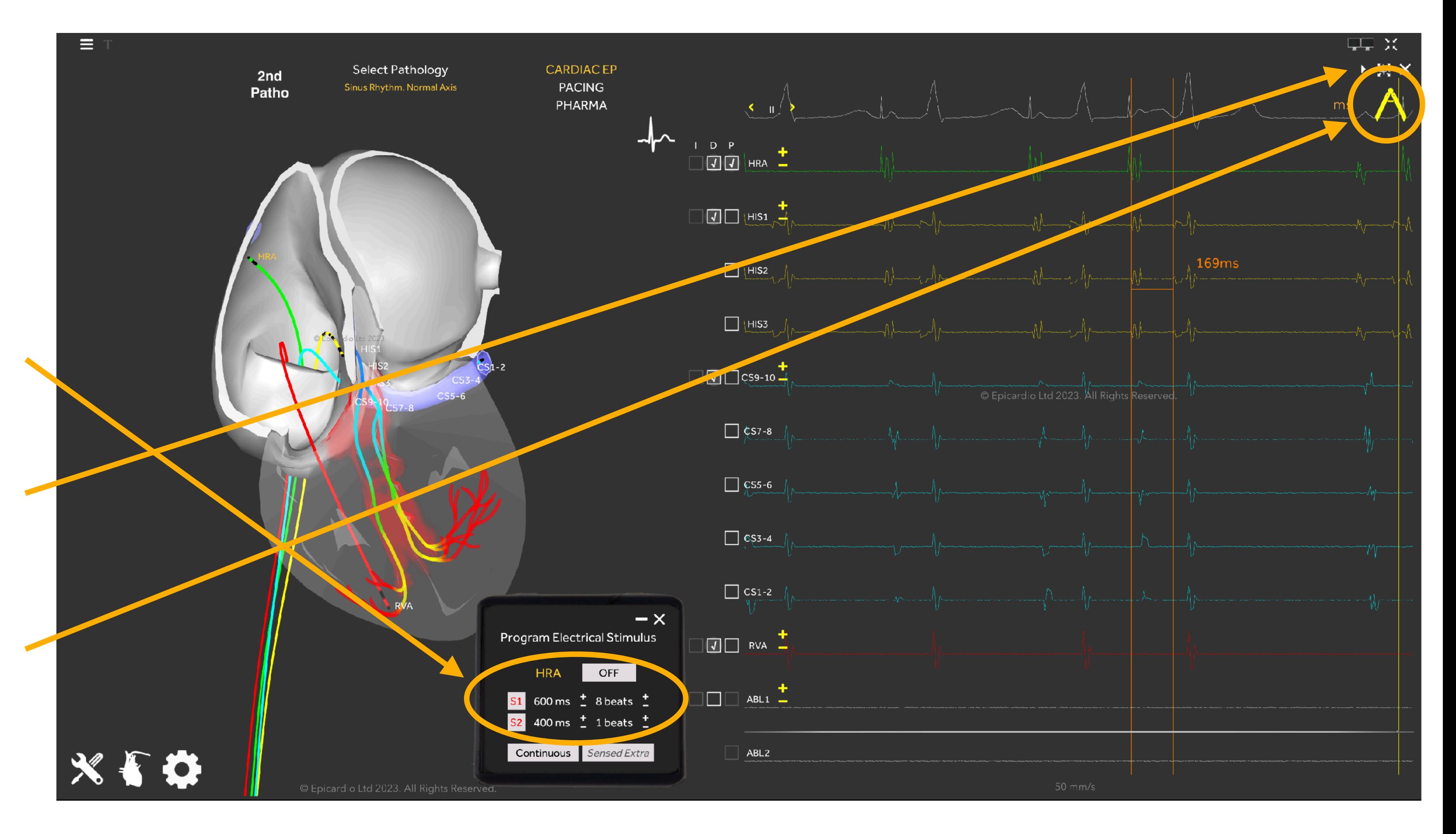

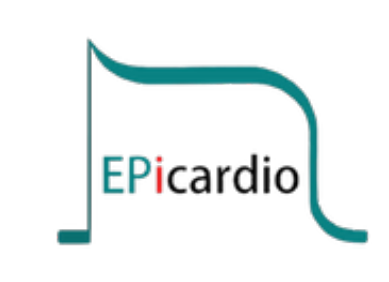

#### Epicardio AVRT Tutorial

© Copyright Epicardio Ltd 2024. All rights reserved. 2/19

Action 1: Now, reduce the S2 time to 360ms. Turn the stimulator ON, and pause after the last paced beat.

Action 2: Re-measure the A-H interval. Has it got longer?

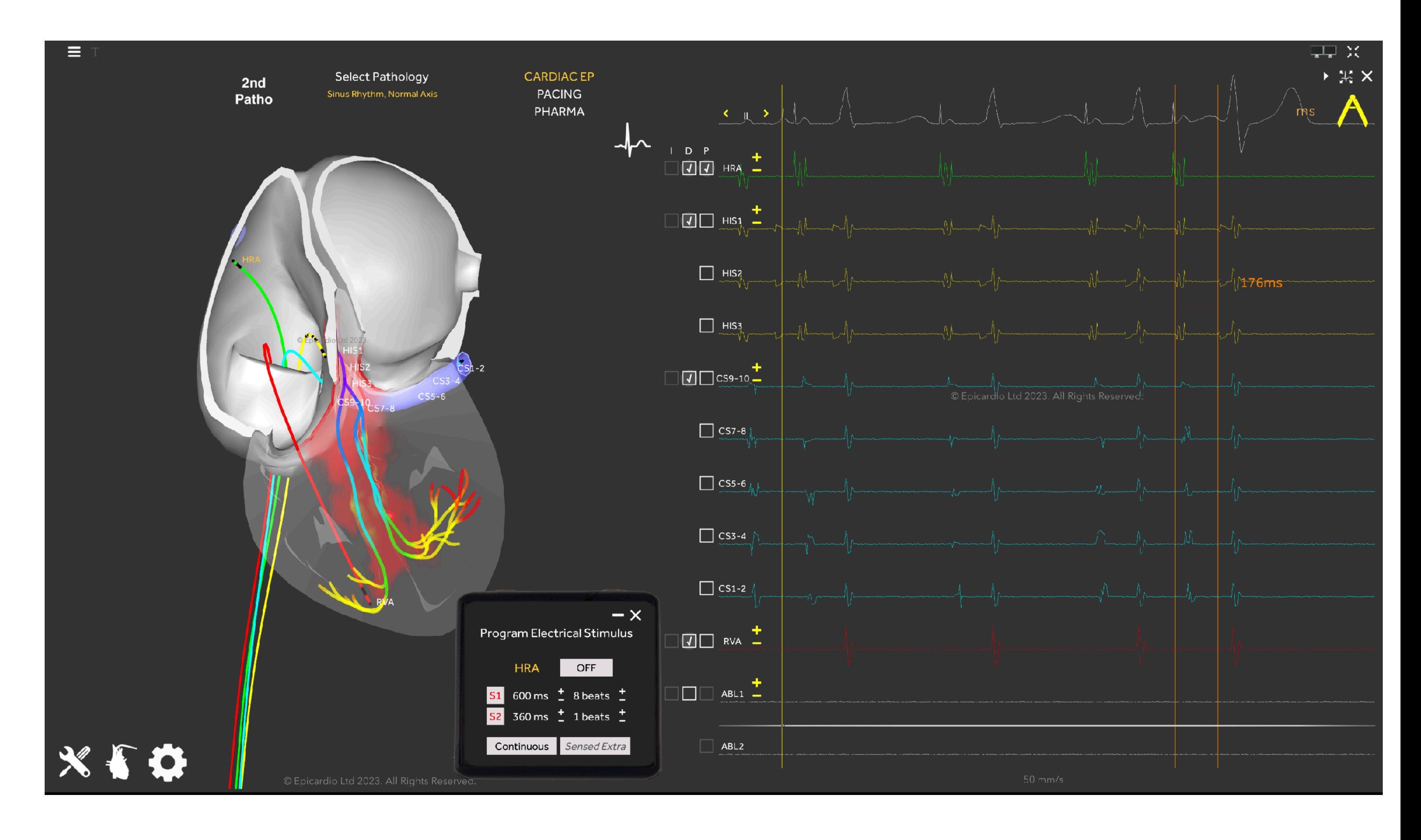

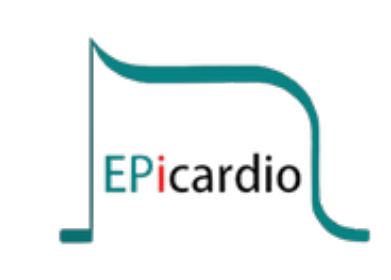

© Copyright Epicardio Ltd 2024. All rights reserved. 3/19

Action 1: Now, reduce the S2 time to 320ms. Turn the stimulator ON, and pause after the last paced beat.

Action 2: Re-measure the A-H interval. Note further lengthening.

Action 3: Repeat this process noting the lengthening of the A-H interval until you encounter AVN block, also called AVN refractory point.

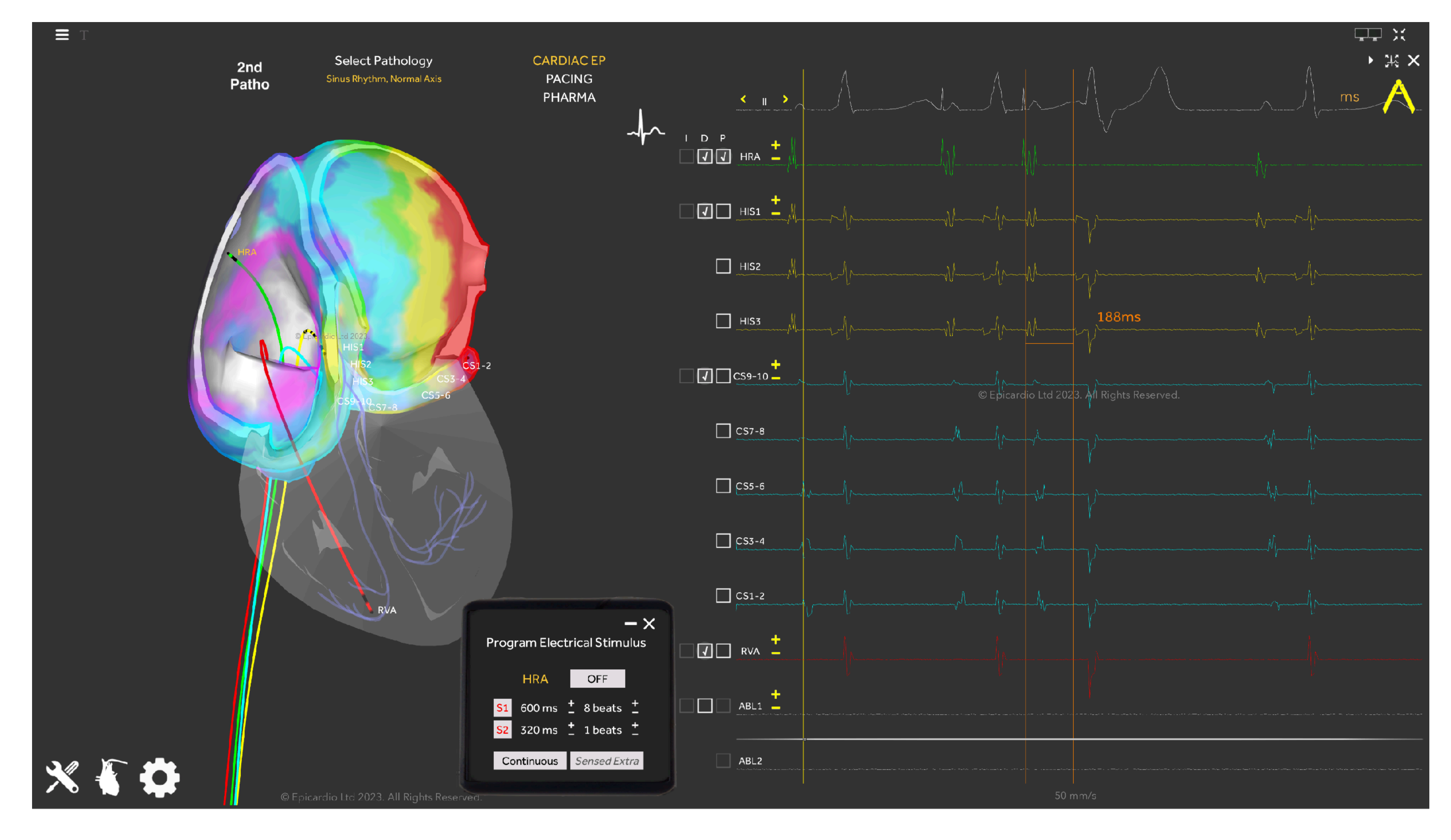

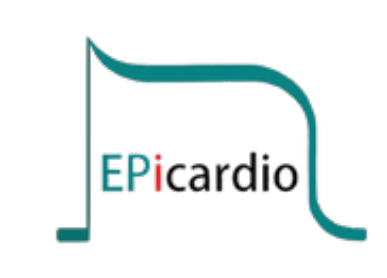

© Copyright Epicardio Ltd 2024. All rights reserved. 4/19

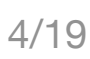

Observation: Note AVN block. The block has occurred between the HIS catheter and the Bundle of His. The structure here is the compact AVN. The refractory point of the AVN is the shortest S2 interval after which block occurs. By reducing S2 sequentially by 10ms you can get a very accurate measurement.

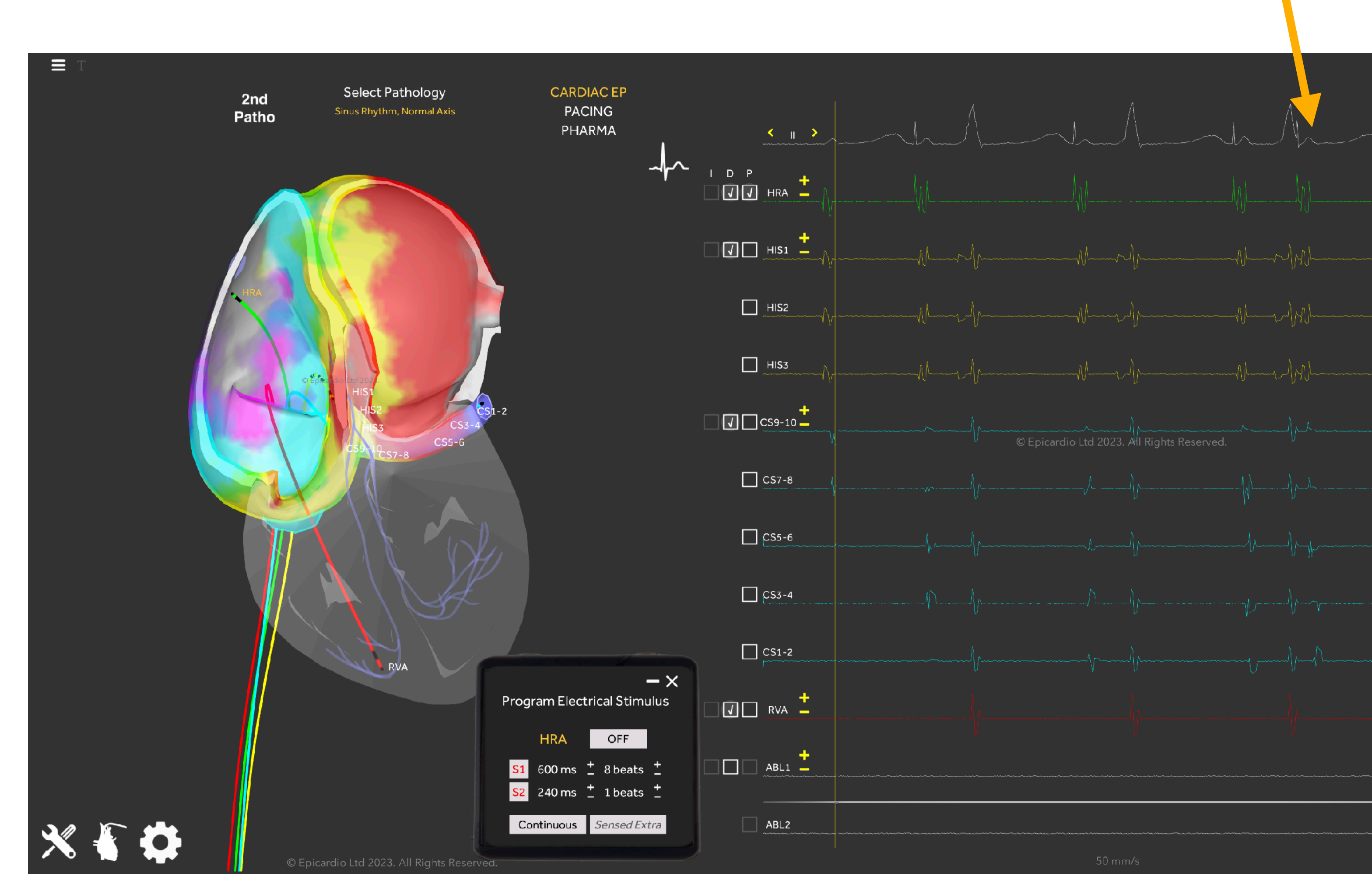

© Copyright Epicardio Ltd 2024. All rights reserved. 5/19

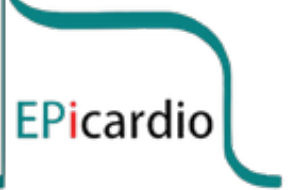

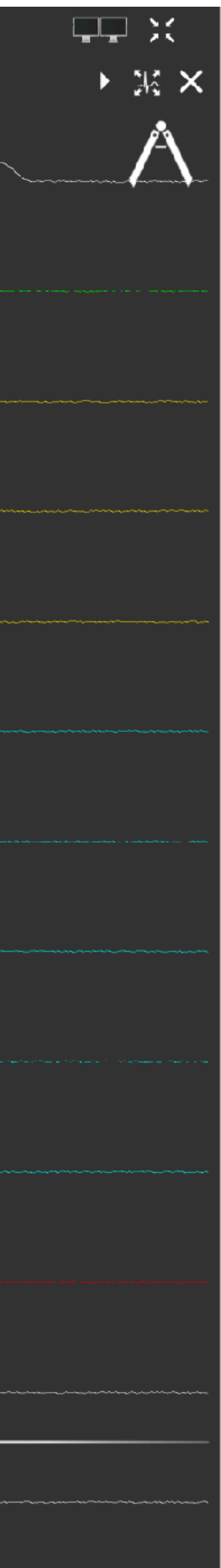

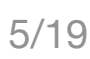

Let's add in an accessory pathway.

Action: In ECG/EGM Tools menu, click on 'ACC PATH' (accessory pathway) to insert a pathway. Change the location of the pathway to 'Left Lateral'. Change 'Conduction Direction' to 'Concealed'.

Observation: Note no change on the 12 lead ECG morphology when the pathway is concealed.

With concealed conduction, the accessory pathway only conducts in the retrograde direction.

As is often the case with Left Lateral Accessory Pathways, conduction is concealed as the pathway is far from the AV Node. Conduction to the ventricles occurs via the AV Node before the action potential reaches the Left Lateral Pathway.

By the time the action potential arrives at the left lateral pathway, the ventricular tissue at the insertion of the accessory pathway has become refractory from anterograde conduction via the His-Purkinje network.

**CARDIACEP** 

**PACING** 

PHARMA

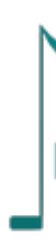

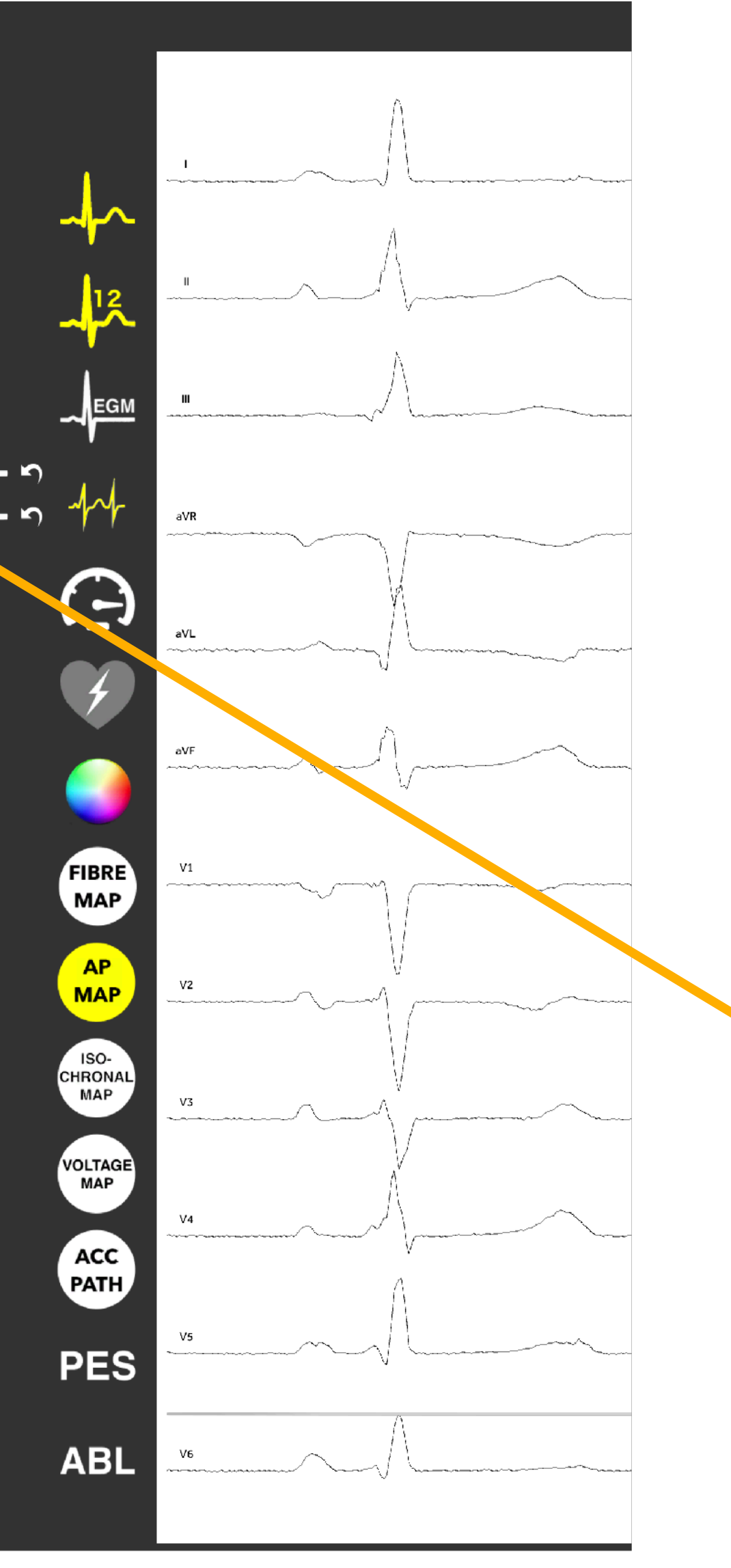

#### No Accessory Pathway **LL Accessory Pathway with Concealed Condu**

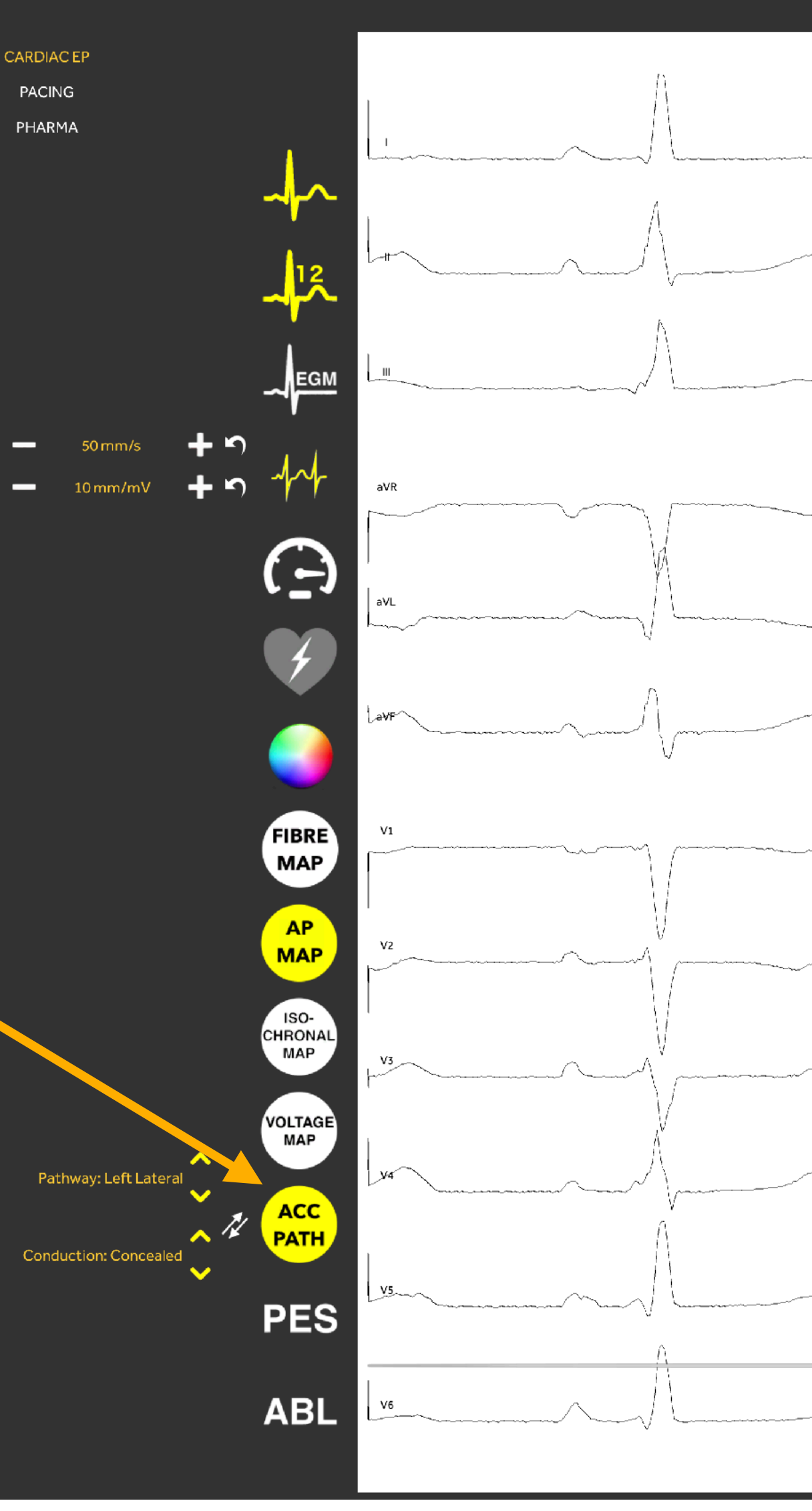

© Copyright Epicardio Ltd 2024. All rights reserved. 6/19

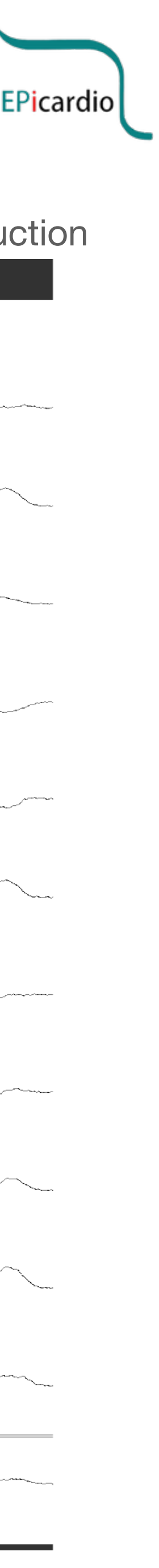

In the following pages we will perform manoeuvres to simulate an EP study performed in the EP lab.

Clinical relevance: This will enable us to diagnose the arrhythmia, localise the accessory pathway (in this instance) and direct ablation therapy treatment.

Action 2: Set the S1 rate in ms to a rate that is faster than the intrinsic rate. Turn on 'Continuous' pacing. Pause the recording once you have screen of paced beats.

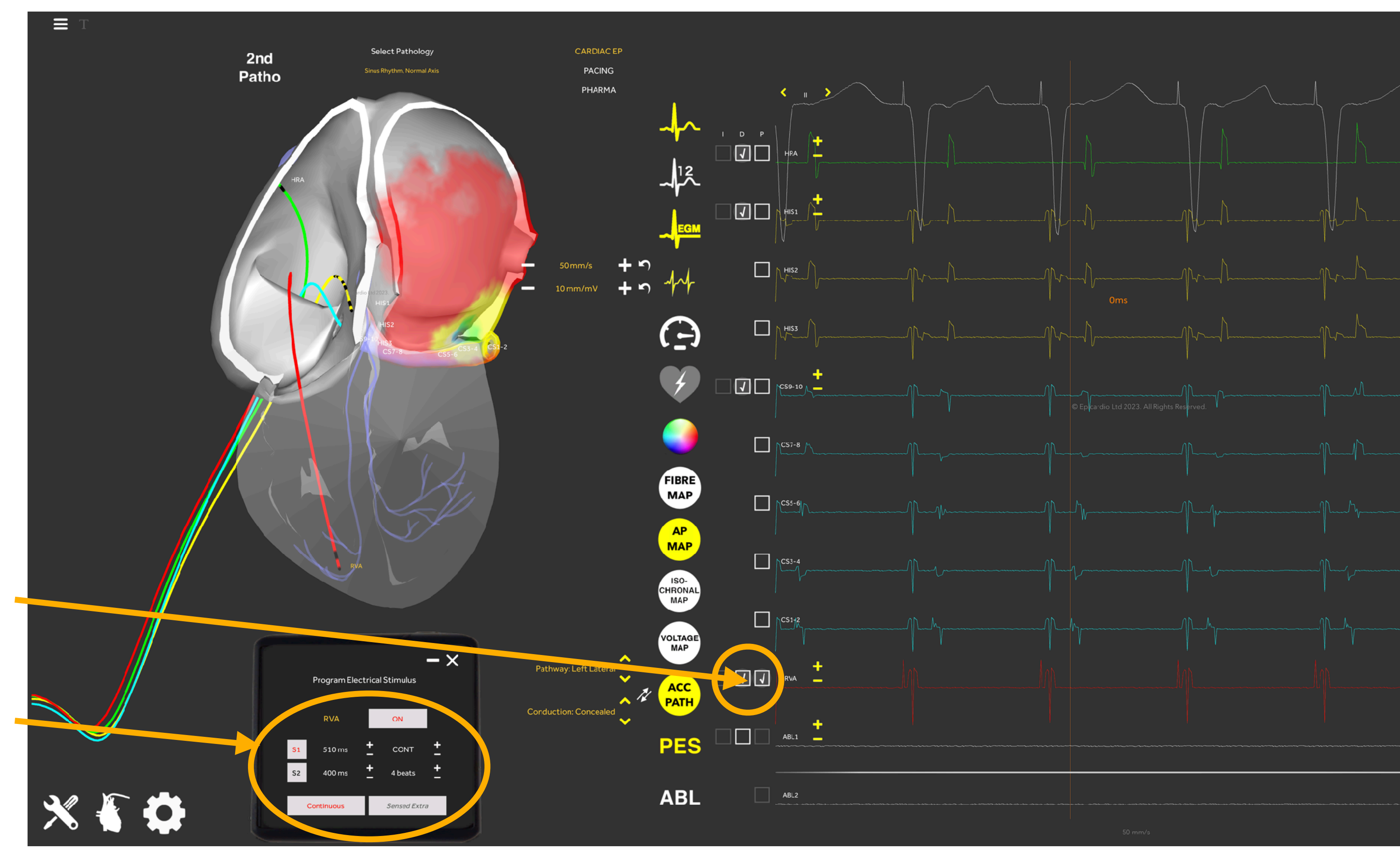

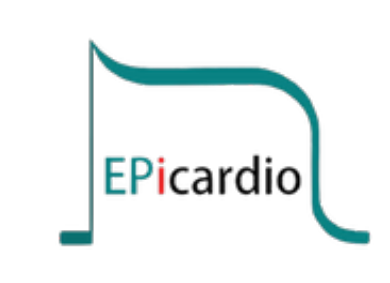

The first pacing manoeuvre is a 'retrograde conduction test'. It allows us to determine the presence or absence of a retrogradely conducting accessory pathway.

Action 1: Select 'P' on the RVA channel.

© Copyright Epicardio Ltd 2024. All rights reserved. 7/19

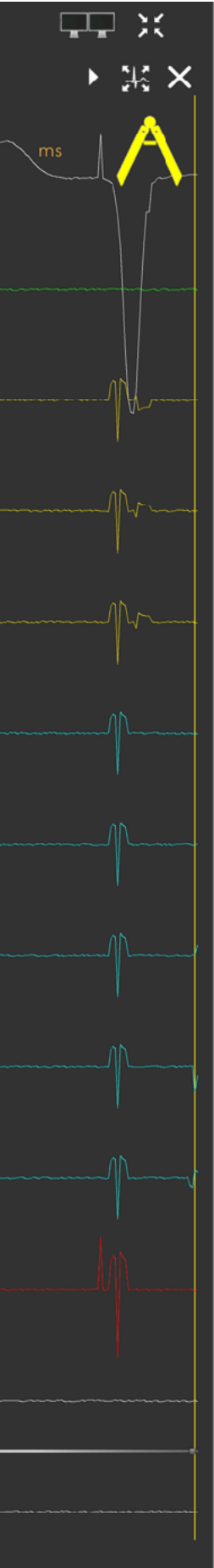

**Observation:** Note the change from SR in activation sequence on the CS catheter. Now CS1-2 is leading (see dashed orange arrows), with bipoles getting later sequentially as we move towards CS9-10. This eccentric activation is diagnostic for the presence of a Left Lateral Accessory Pathway that conducts in a retrograde direction.

Left lateral as the earliest A signal with RV apex pacing is at the most lateral aspect of the Mitral annulus. An X-ray might be required to determine the exact position of the catheter.

Clinical relevance: This is a useful first pacing manoeuvre to quickly rule in or out the presence of a left sided accessory pathway. Further testing is required to demonstrate the presence of a right sided or septal pathway.

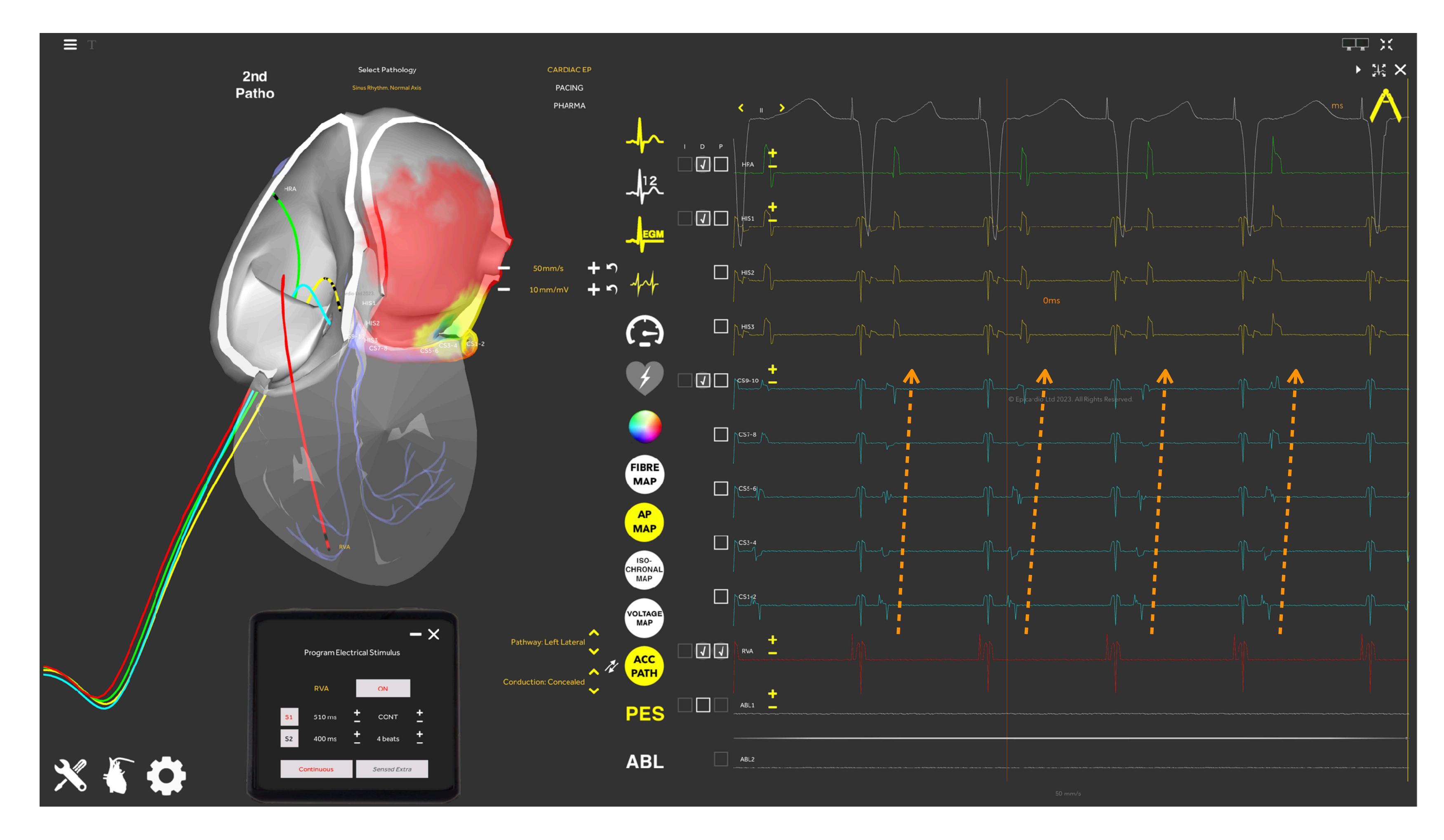

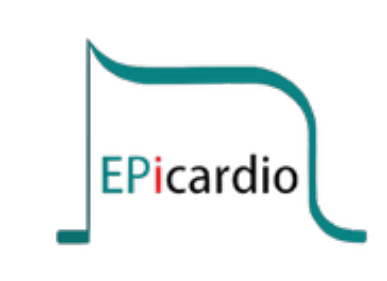

In this example, the sinus rate is 860ms (or 70 bpm). Pacing occurs at 510ms.

© Copyright Epicardio Ltd 2024. All rights reserved. 8/19

Another eccentric pattern to appreciate occurs in the presence of a Left Posterior accessory pathway.

Action: Change the location of the accessory pathway to Left Posterior and repeat continuous pacing from the RV Apex, at a rate faster than the intrinsic rate.

**Observation: Note the earliest atrial signal is now** CS5-6 - CS7-8, getting later proximally and distally (orange arrows).

Clinical relevance: This helps to "bracket" the accessory pathway so we know exactly where on the annulus to guide the ablation catheter to deliver ablation therapy.

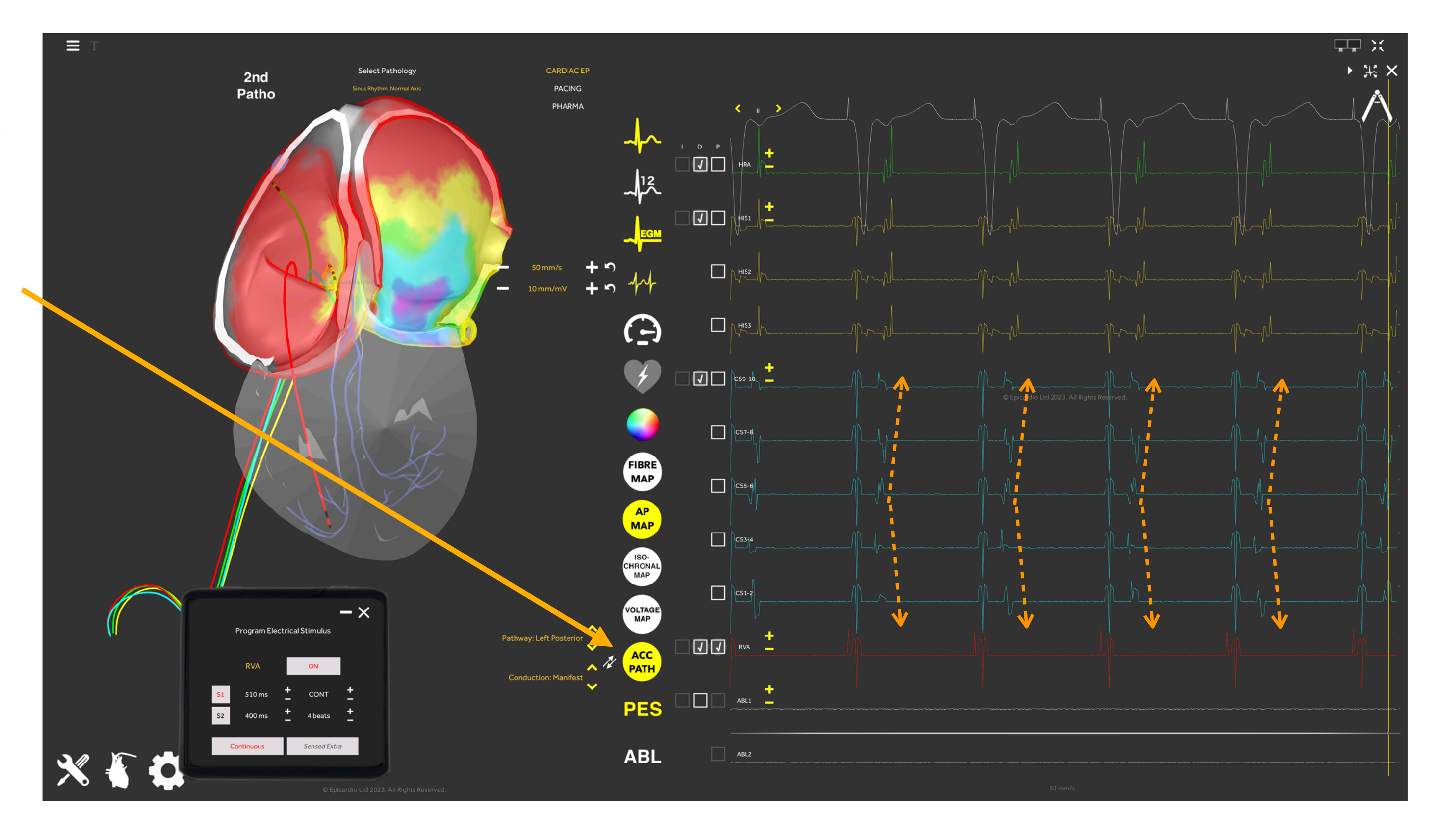

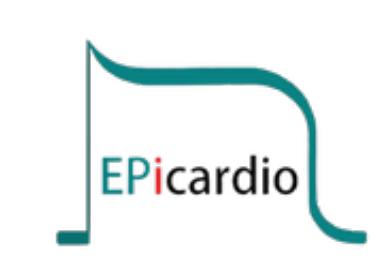

© Copyright Epicardio Ltd 2024. All rights reserved. 9/19

Let's add in an arrhythmia.

Action 1: Use the "Select Pathology" menu to select "AV Reentrant Tachycardia". Note an arrhythmia has started.

Action 2: In ECG/EGM Tools menu, change the ACC PATH (accessory pathway) location to Right Lateral.

Observation: Note the concentric activation sequence on the CS catheter with CS9-10 leading (see dashed orange arrows), with electrograms getting later sequentially as we move towards CS1-2.

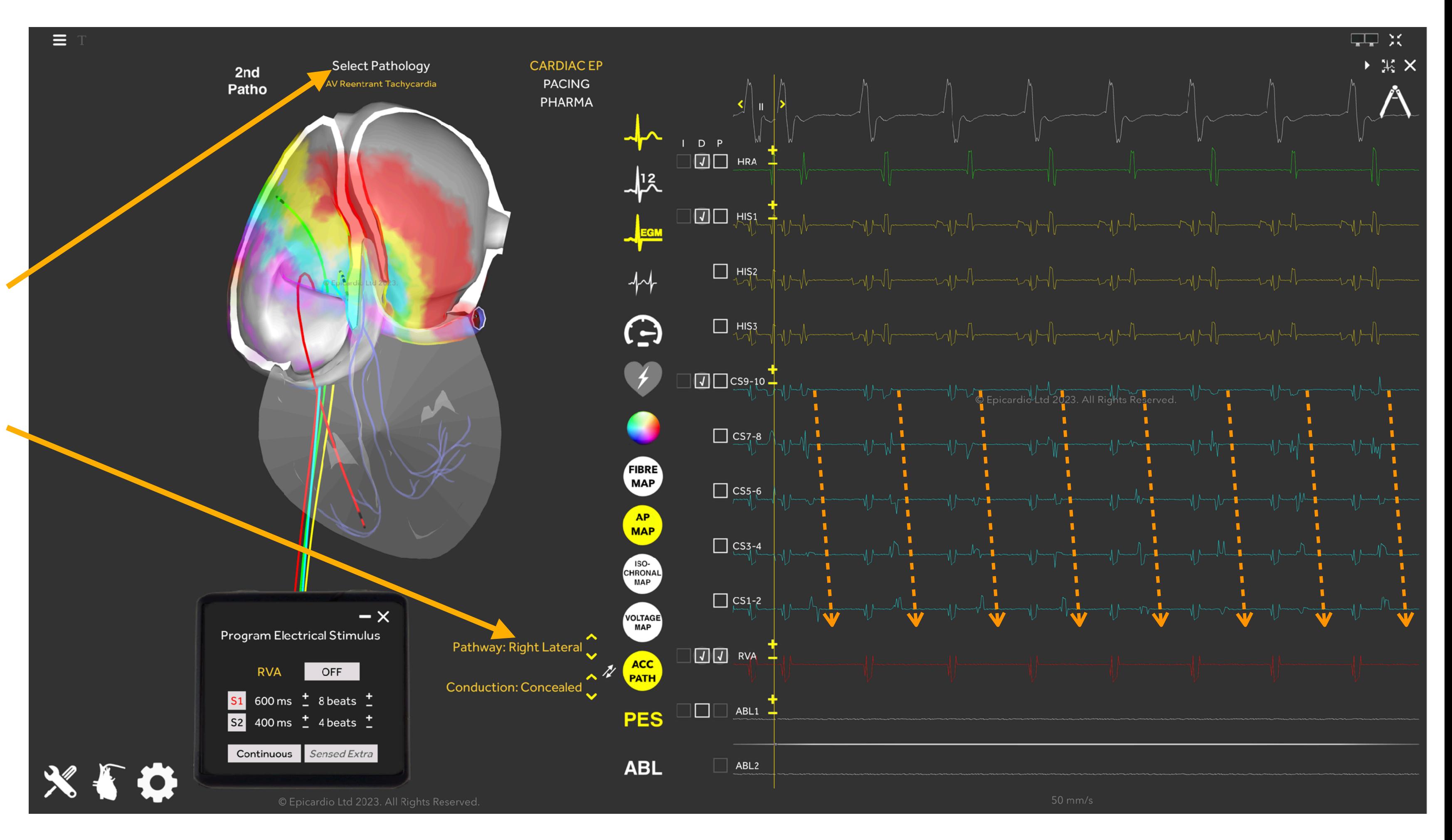

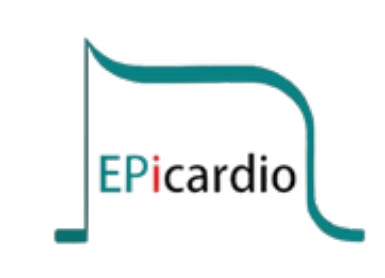

© Copyright Epicardio Ltd 2024. All rights reserved. 10/19

The first manoeuvre to perform is entrainment from the RV Apex.

Action 1: Select 'P' on the RVA channel.

Action 2: The Tachycardia Cycle Length (TCL) is 330ms. Thus, set the RVA S1 pacing rate to 300ms and click on 'Continuous'. This will initiate pacing. Ensure both 'Continuous' and 'ON' are both red.

Action 3: Pause the simulation once you see a continuously paced ECG morphology and a 1:1 relationship between the RVA and the Atrium.

Action 4: Is the Atrium entrained by RV Apex pacing? Measure the A-A interval on the HRA channel. Is it the same as the pacing rate? If so, the Atrium is entrained by RV Apex pacing.

Clinical relevance: Entrainment is a fundamental concept in cardiac electrophysiology, allowing us to test differential diagnosis hypotheses.

© Copyright Epicardio Ltd 2024. All rights reserved.

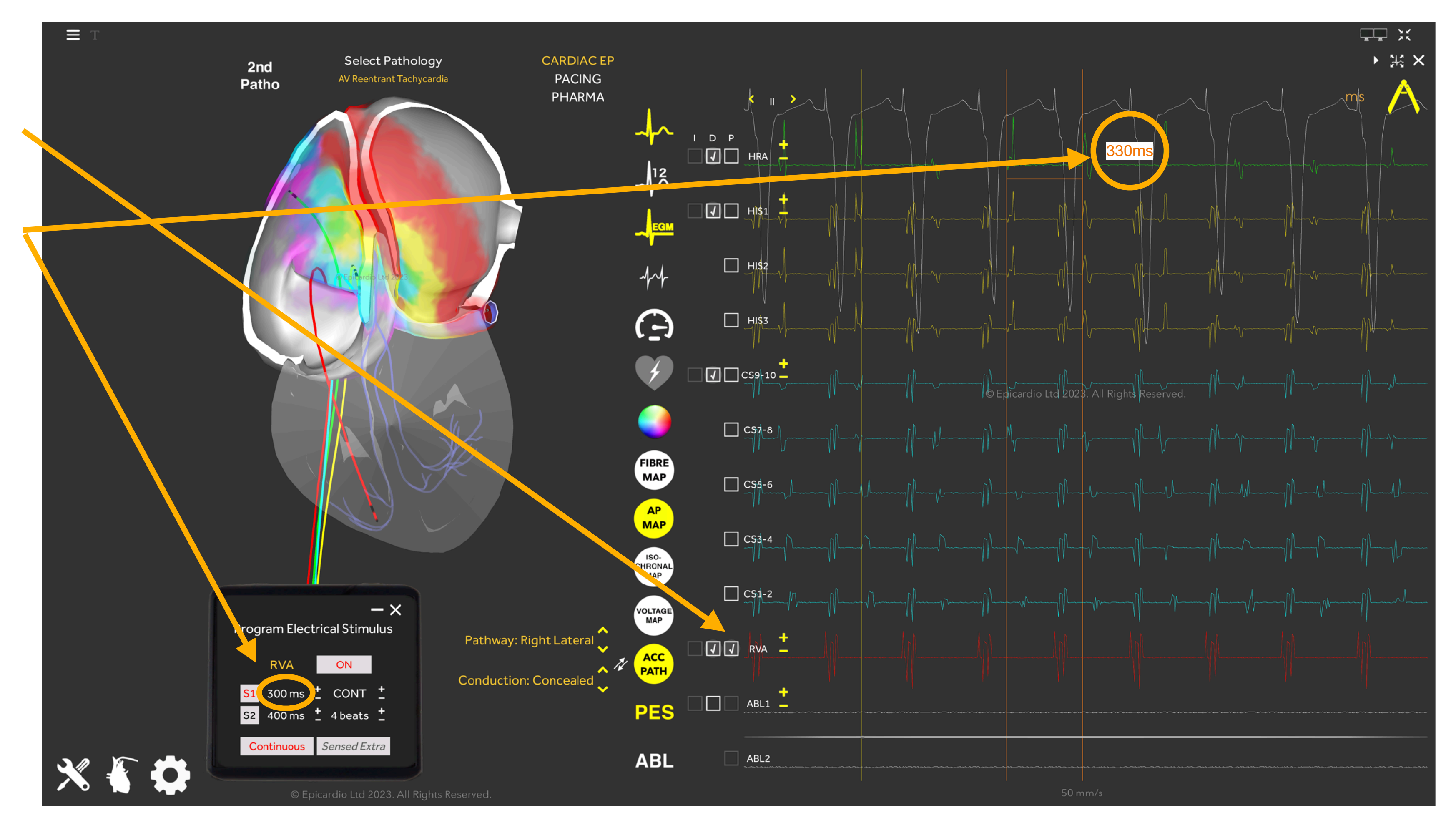

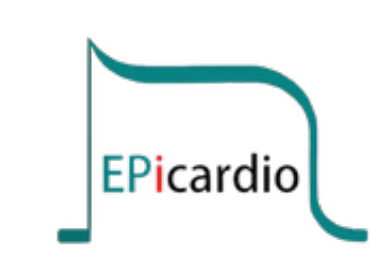

11/19

Action: Resume the simulation, turn off pacing and pause the simulation again once you can see a page with a few paced beats followed by a few non-paced beats.

Observation: Look closely at the EGMs immediately following the final paced beat. The response to RVA entrainment here follows an A-H-V pattern.

Clinical relevance: This observation allows us to quickly rule out Atrial Tachycardia from this EP study. Remember, in the EP lab we can't control which Arrhythmia we are investigating!

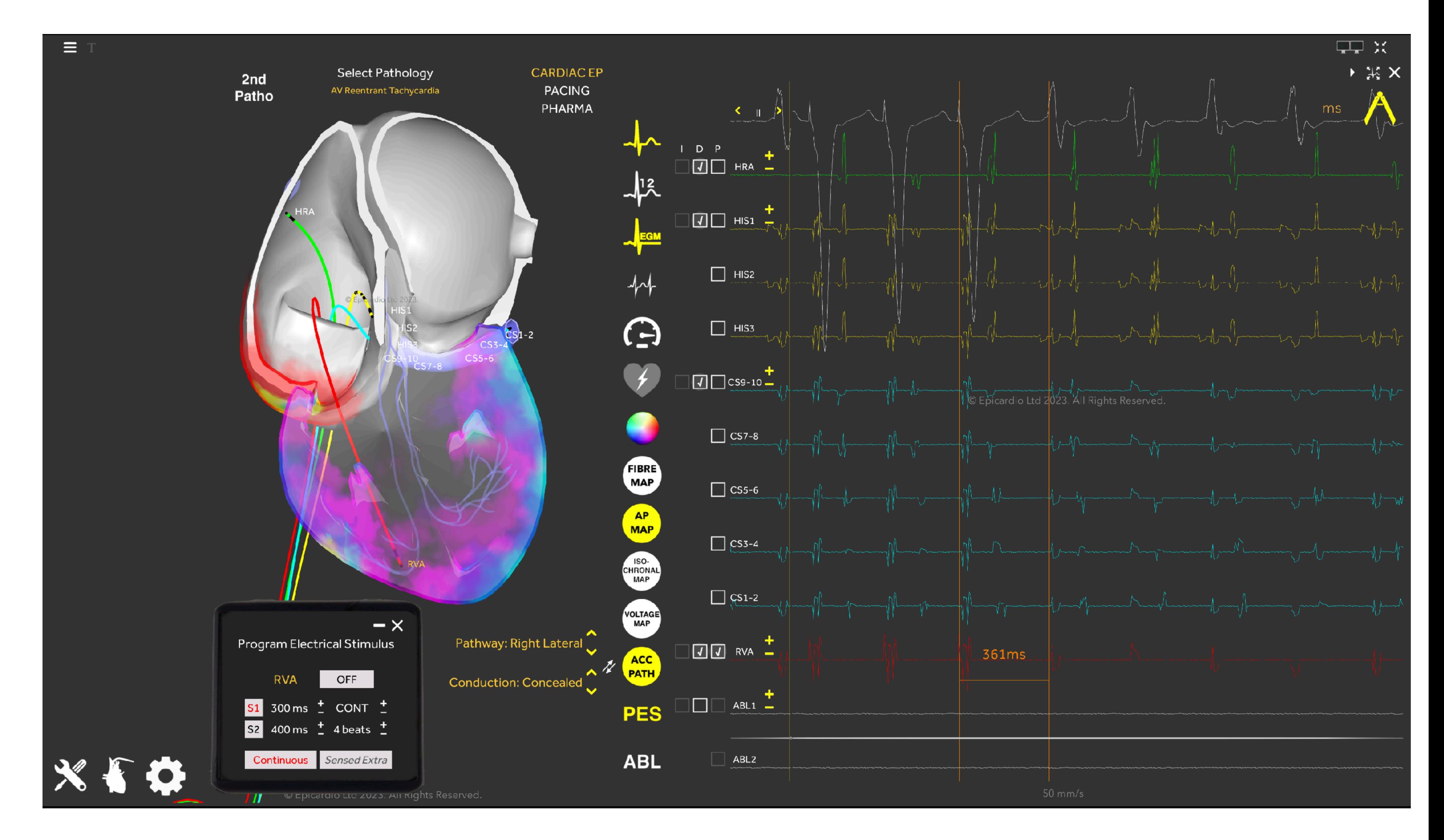

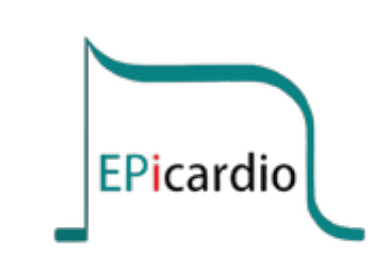

© Copyright Epicardio Ltd 2024. All rights reserved. 12/19

Action: Now measure the interval between the last paced beat and the first return signal on the RVA bipole. This interval is called the Post-Pacing Interval (PPI).

Clinical relevance: If the PPI-TCL is <40ms, the site of pacing is within the tachycardia circuit.

Subtract the TCL from this interval. Is the result less than **40ms**?

Entrainment of Right Lateral AVRT from the RV Apex: TCL = 330ms PPI = 361ms PPI - TCL = **31ms**

© Copyright Epicardio Ltd 2024. All rights reserved.

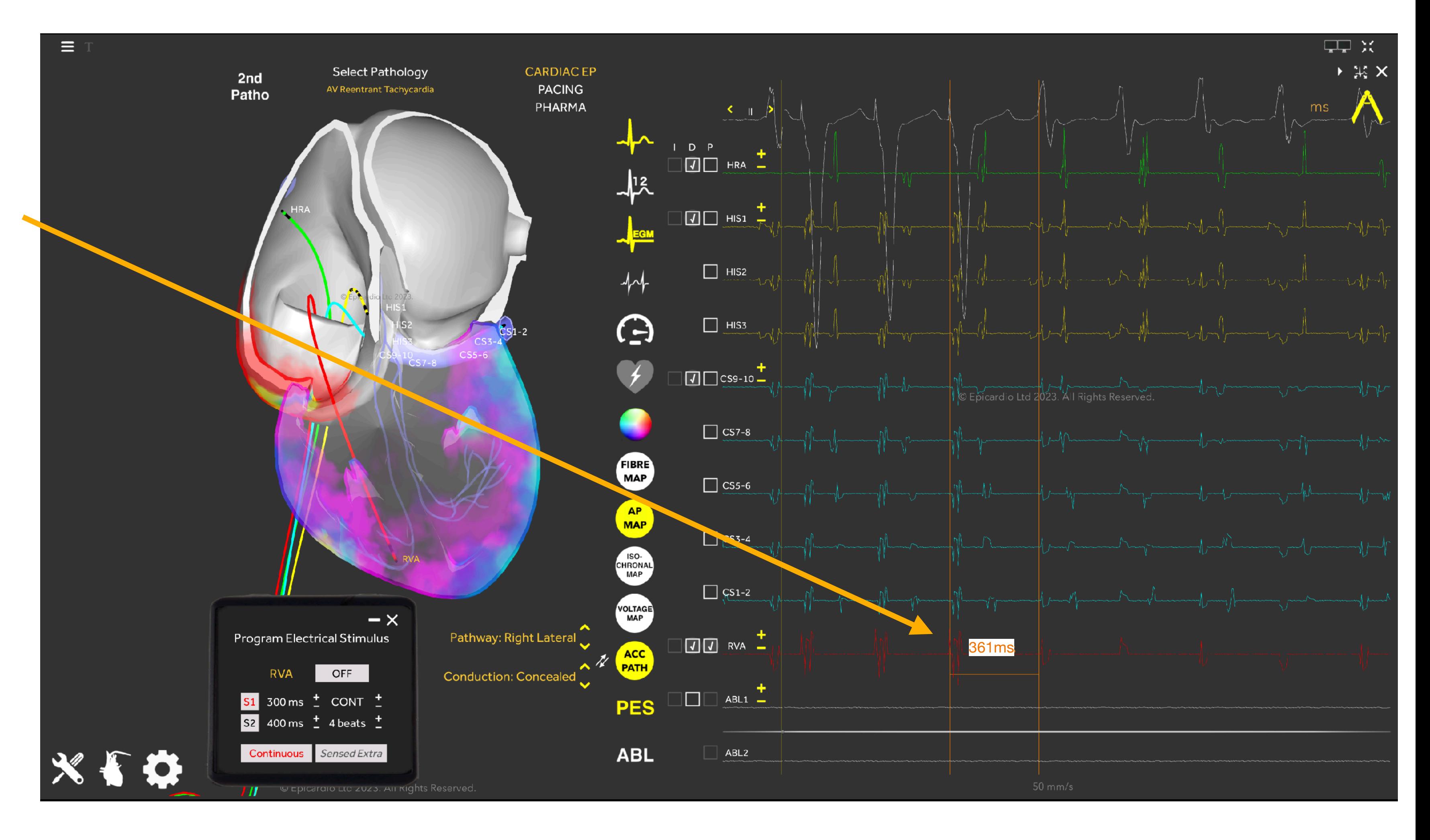

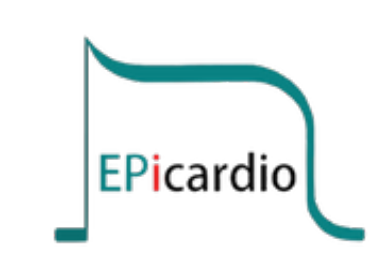

13/19

# **Epicardio AVRT Tutorial**

Let's repeat with a Left Lateral pathway location.

Action: Select 'Left Lateral' from the 'ACC PATH' icon.

Observation: Note the switch in activation sequence on the CS catheter. Now CS1-2 is leading (note orange caliper on 4th CS1-2 electrogram), with bipoles getting later sequentially as we move towards CS9-10.

The AP colour also shows conduction moving eccentrically from left to right across the atria (blue arrow).

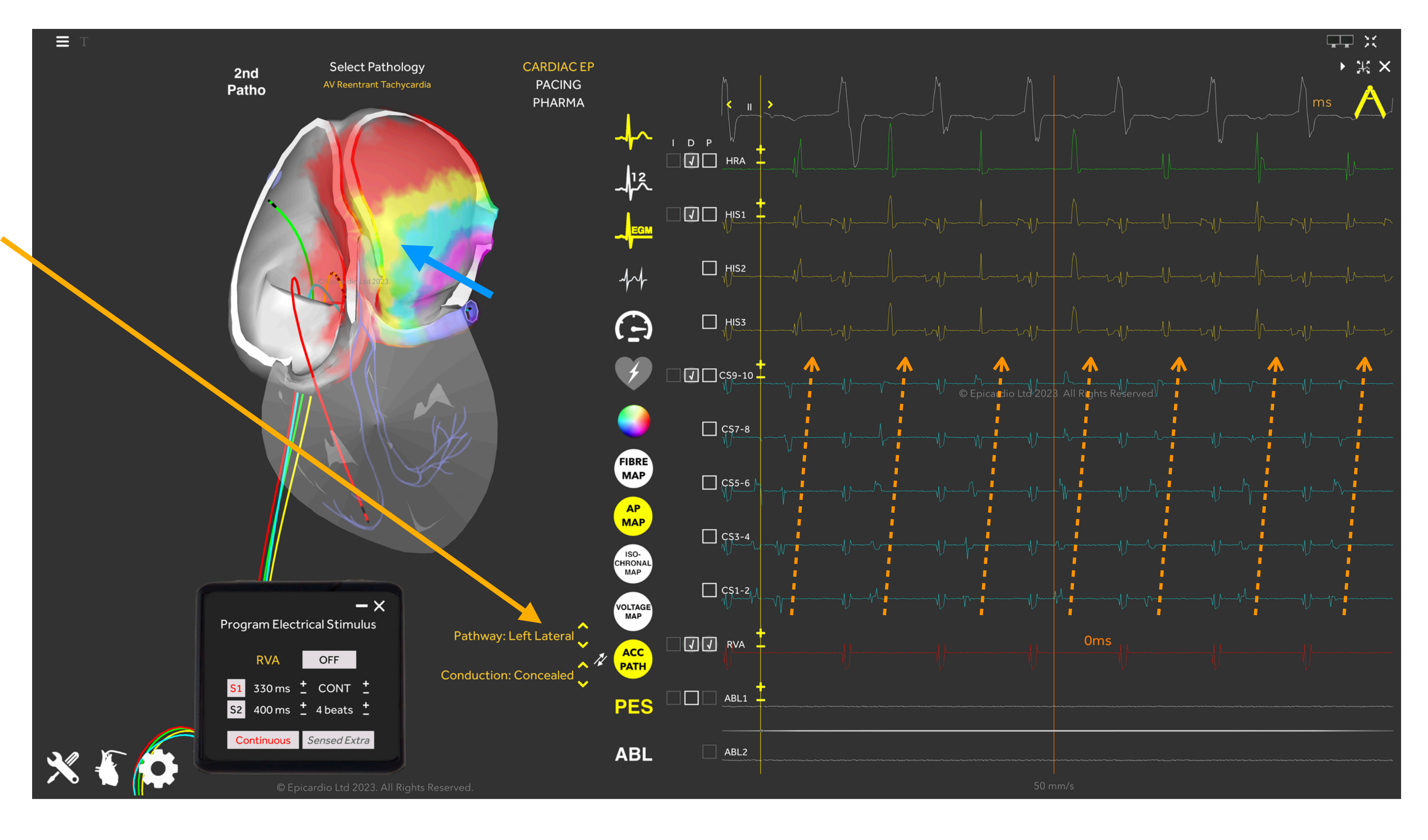

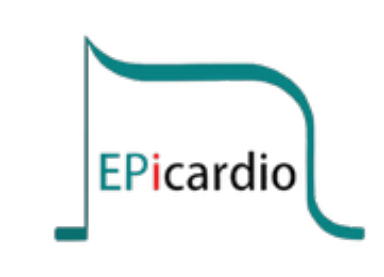

© Copyright Epicardio Ltd 2024. All rights reserved. 14/19

Observation: TCL has now slowed to 365ms.

Action 1: Thus, to entrain, set the RVA S1 pacing rate to 335ms.

Action 2: Turn on pacing and again pause and measure to check that the Atria have been entrained by RV Apex pacing.

© Copyright Epicardio Ltd 2024. All rights reserved.

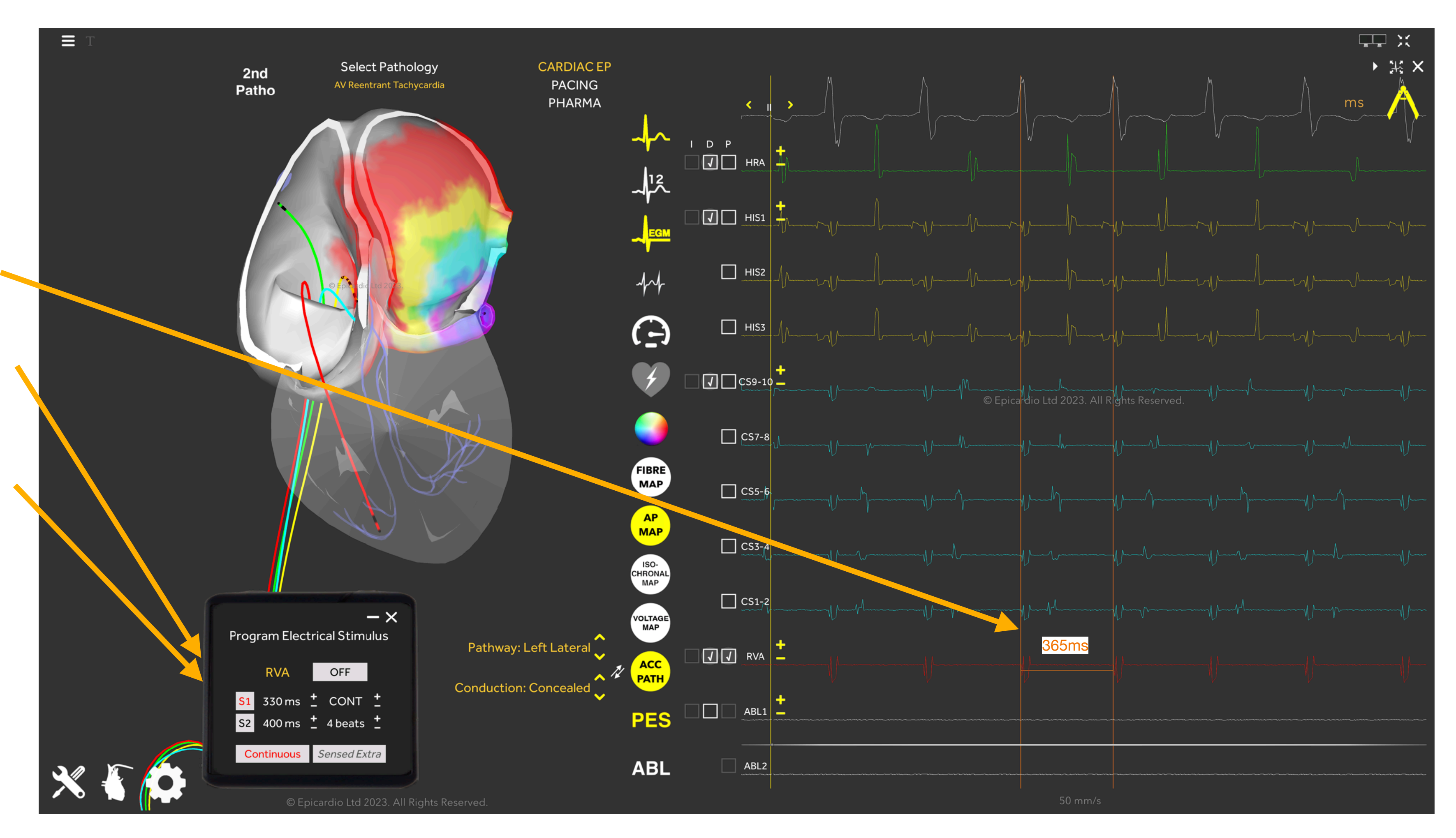

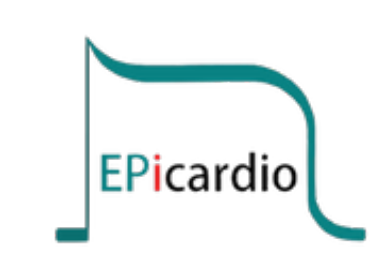

Action 1: Now turn off pacing, pause and measure the PPI.

Action 2: The PPI is now 447 ms. Subtract the TCL from this PPI interval. Is the result less than 40 ms?

Clinical relevance: If the PPI-TCL is >40ms, the site of pacing is far from the tachycardia circuit.

Entrainment of Left Lateral AVRT from the RV Apex:  $TCL = 365ms$  $PPI = 447ms$ PPI - TCL = **82ms**

© Copyright Epicardio Ltd 2024. All rights reserved.

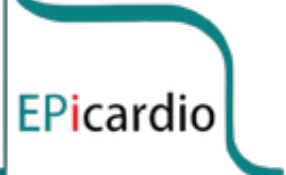

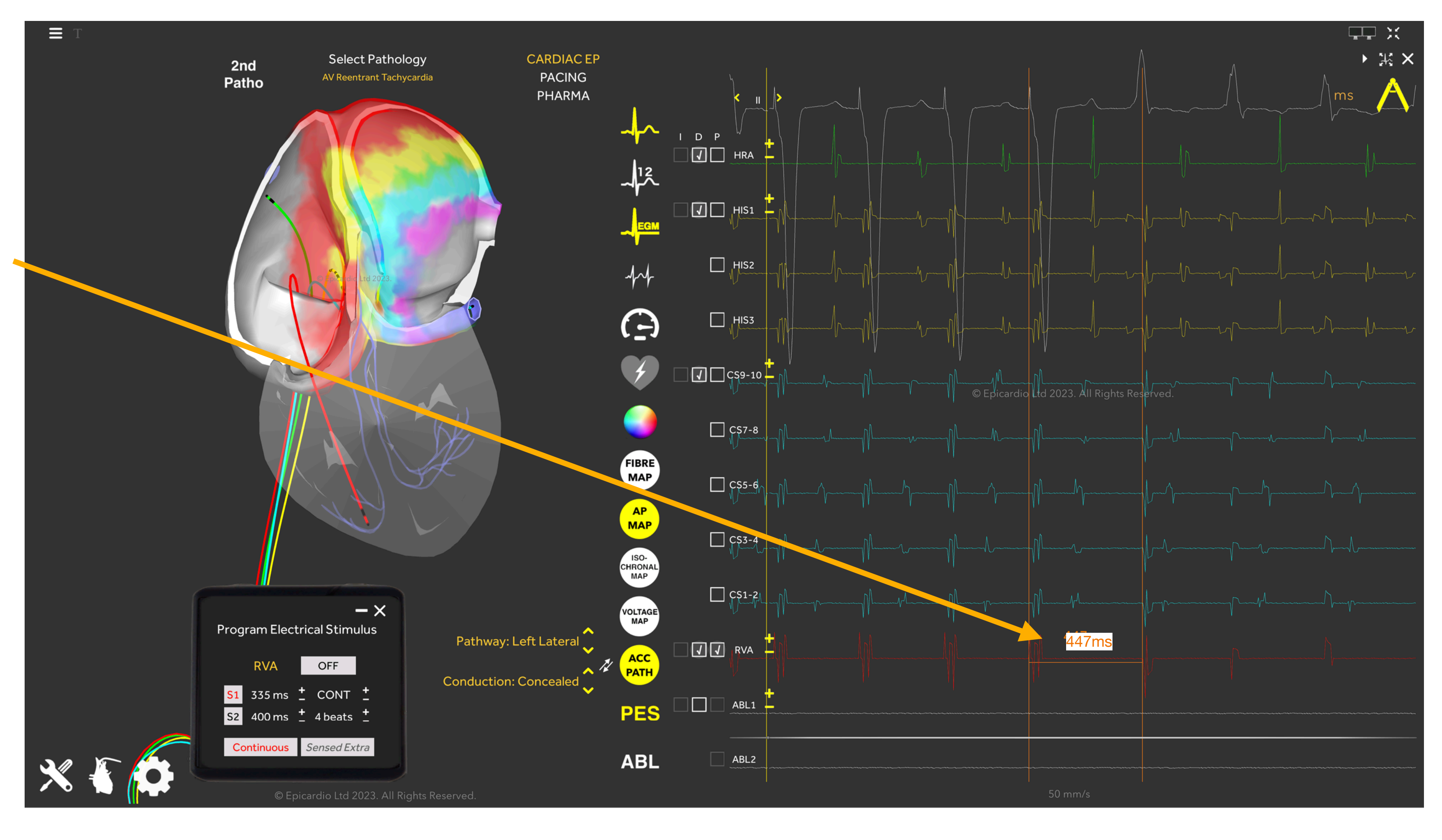

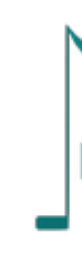

16/19

Action 1: Now change the pacing site to CS1-2 and repeat the entrainment manoeuvre.

Entrainment of Left Lateral AVRT from CS1-2: TCL = 365ms  $PPI = 375ms$ PPI - TCL = **10ms**

Clinical Relevance: The shorter the PPI-TCL, the more confident one can be that the pacing site is in the tachycardia circuit.

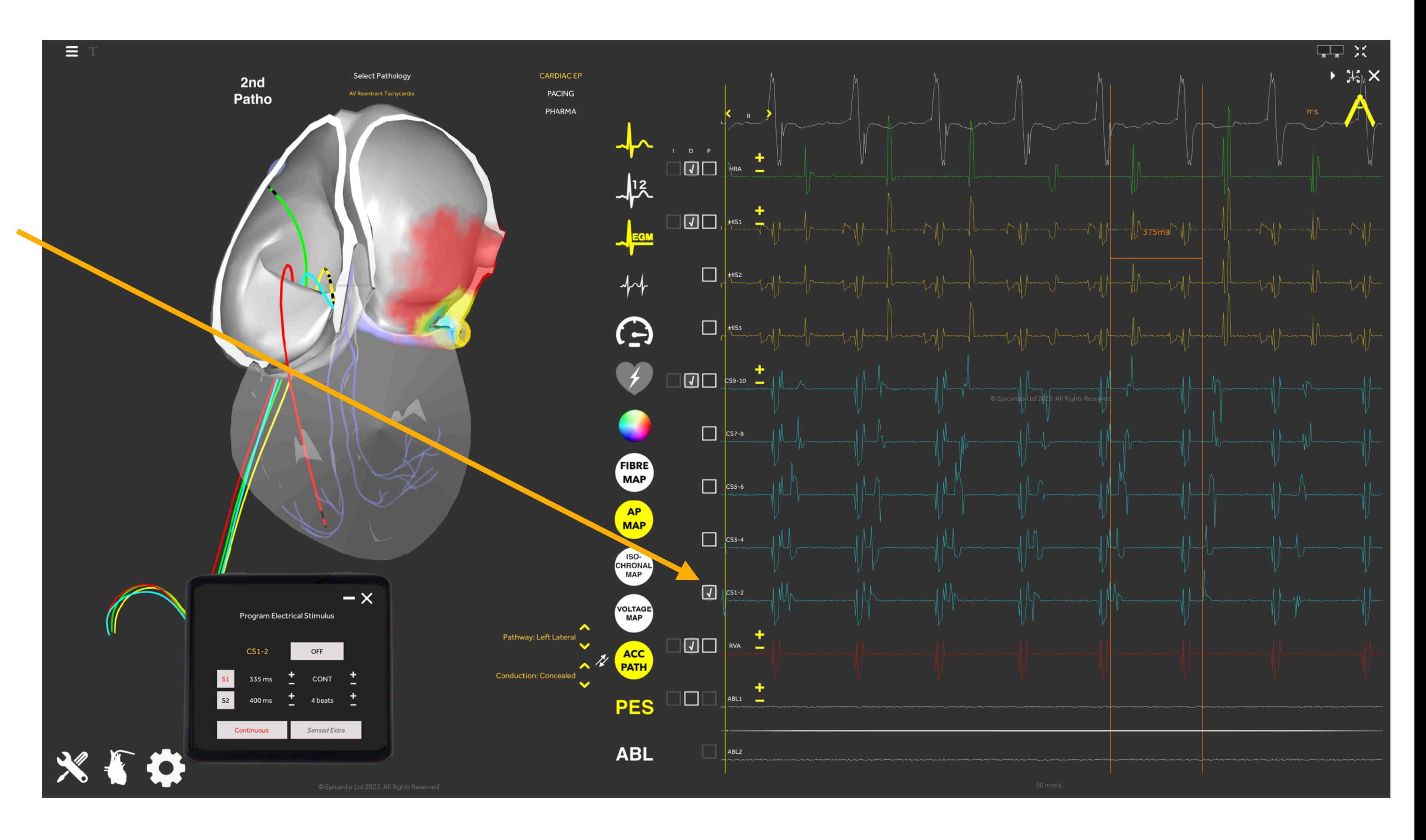

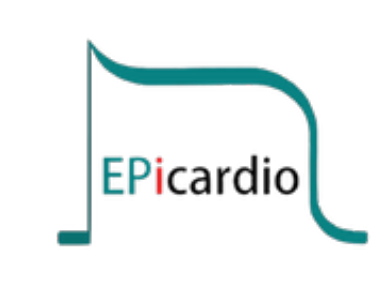

© Copyright Epicardio Ltd 2024. All rights reserved. 17/19

Now we have located the accessory pathway to the lateral wall of the left atrium, we can progress with ablation of the region around the accessory pathway.

Action 1: Check 'D' on the ablation (ABL) channel to insert the ablation catheter to its default initial position. Drag the catheter to the earliest site of activation at CS1-2. You may pick-drag-drop the catheter tip (black point).

Action 2: Click on Ablate on the Ablation toolbar to begin RF delivery. Drag and drop the ablation catheter during ablation to deliver a new lesion (red spheres).

Tip: Navigation of the ablation catheter is easiest if you grab the very tip of the catheter.

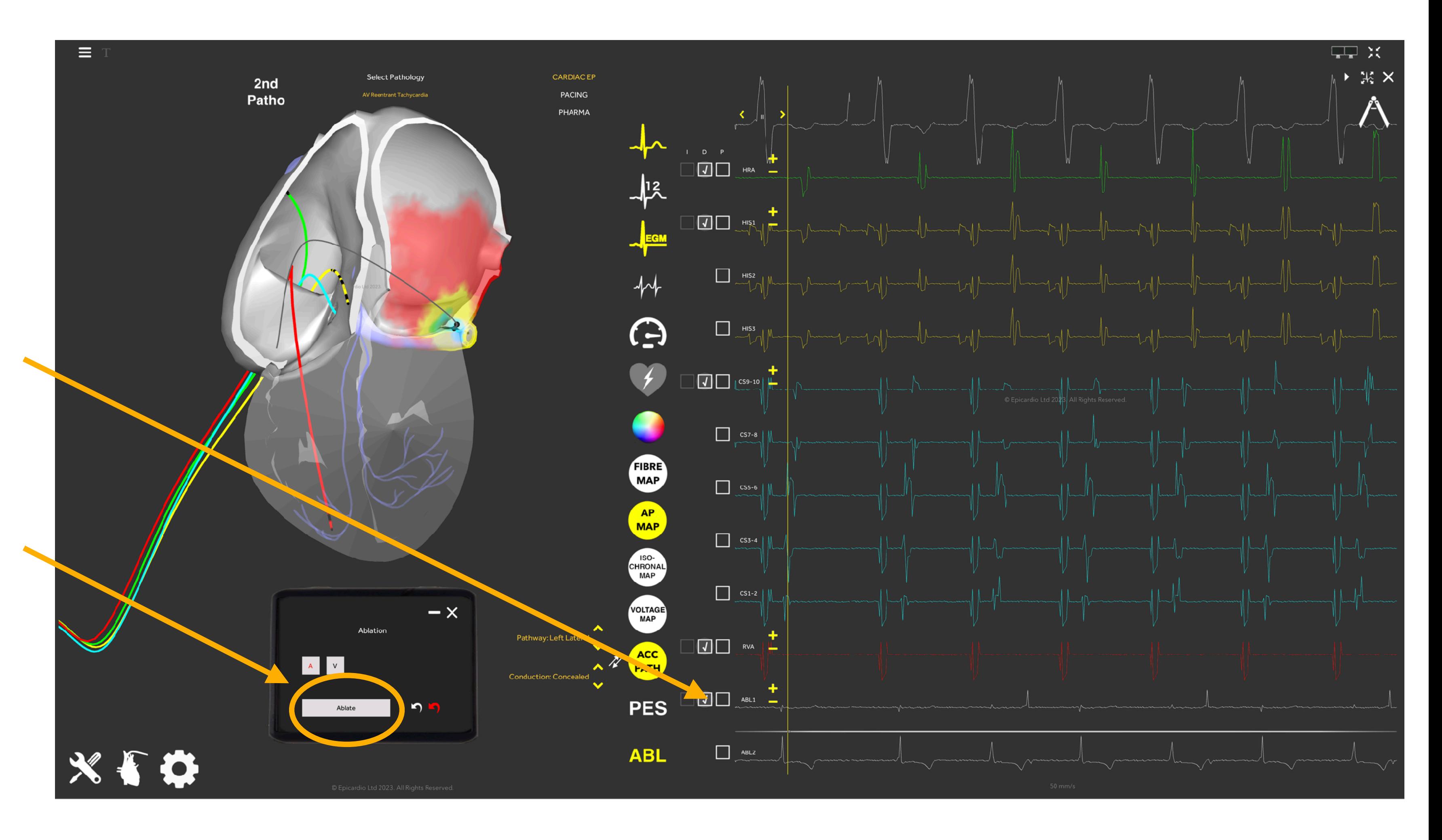

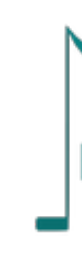

© Copyright Epicardio Ltd 2024. All rights reserved. 18/19

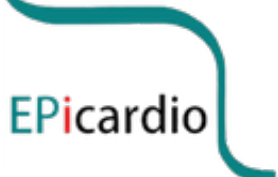

The tachycardia will terminate once sufficient lesions have been delivered to destroy the accessory pathway tissue (see red spheres).

**Observation: Note Sinus Rhythm resuming once** tachycardia has been terminated.

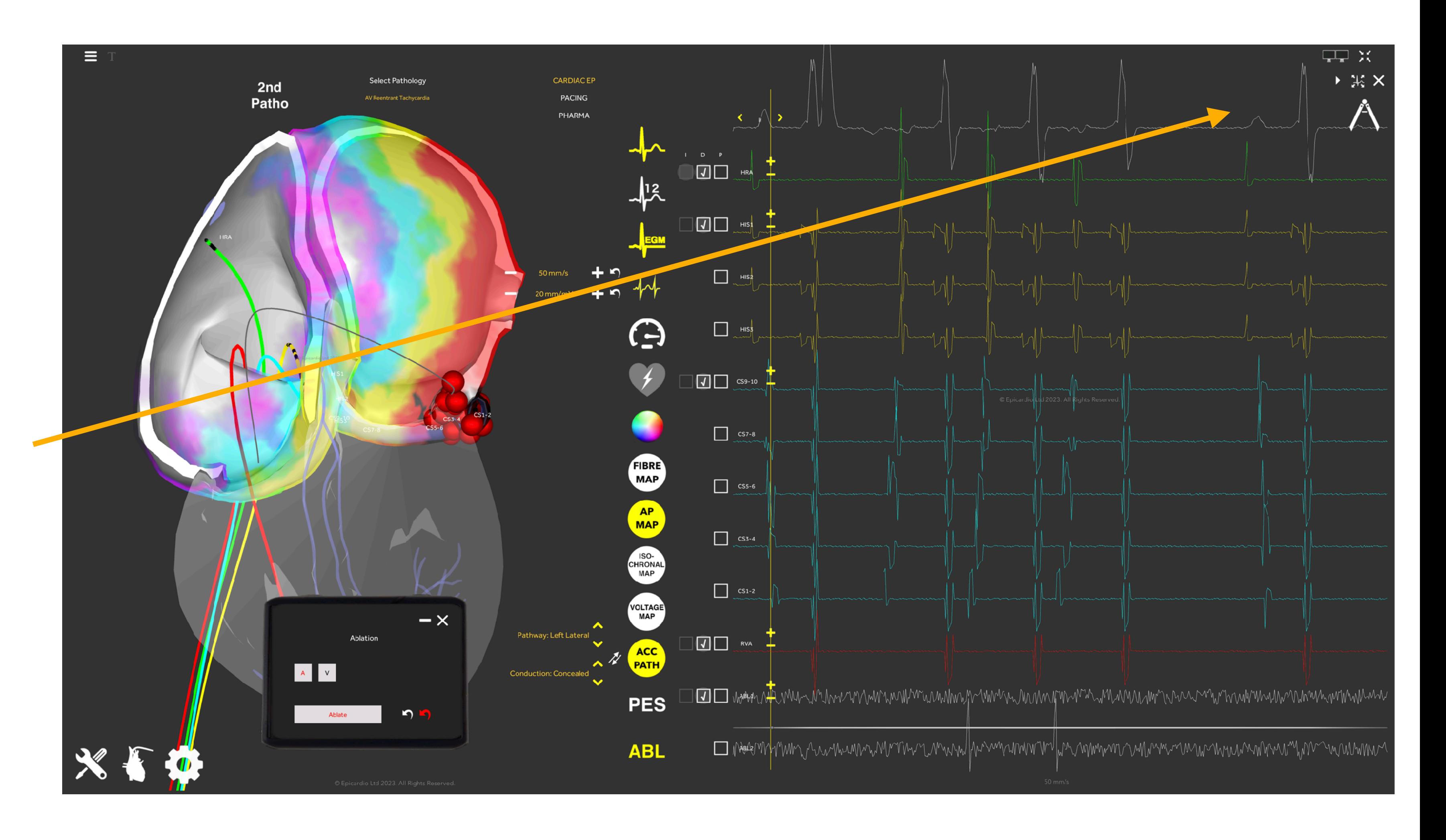

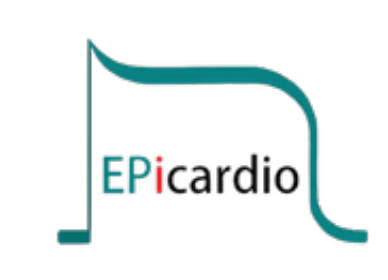

© Copyright Epicardio Ltd 2024. All rights reserved. 19/19